# **หน่วยที่ 2**

## **การใช้งานโปรแกรม Arduino**

ซอฟต์แวร์ Arduino (IDE) หรือ Arduino Integrated Development Environment เป็นซอฟต์แวร์แบบเปิดเผยซอร์ซโค้ด (Open Source) ซึ่งง่าย ต่อการเขียนโค้ดและการอัพโหลดของผู้พัฒนาโปรแกรม มีตัวช่วยสำหรับการ ่ พัฒนาโปรแกรมให้มีการตรวจสอบความถูกต้อง แม่นยำ รวดเร็ว มากขึ้นอีก ด้วยซอฟต์แวร์สามารถรองรับระบบปฏิบัติการ Windows, Mac OS X และ Linux ซอฟต์แวร์ Arduino (IDE) นี้สามารถใช้กับบอร์ด Arduino รุ่นต่างๆ ได้ หลายรุ่น

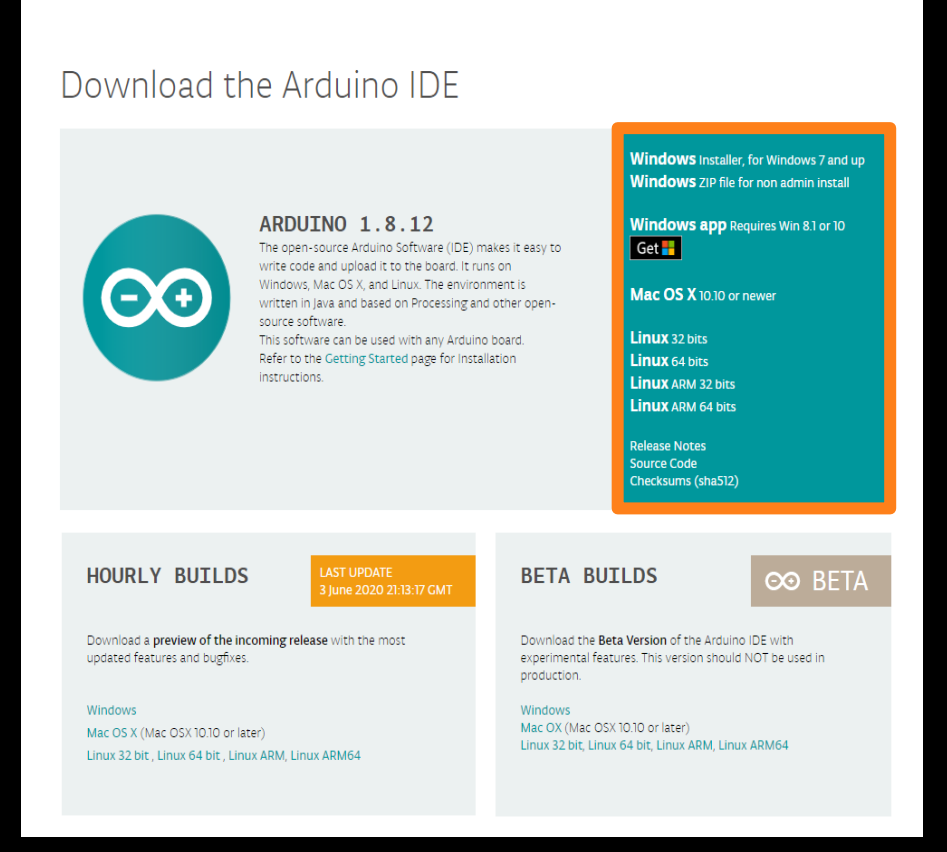

STORE SOFTWARE EDU PRO RESOURCES COMMUNITY HELP

สามารถดาวน์โหลดซอฟต์แวร์โปรแกรม Arduino (IDE) เป็นเวอร์ชั่น 1.8.12 โดยคลิกที่ Windows install จากเว็บไซต์https://www.arduino.cc

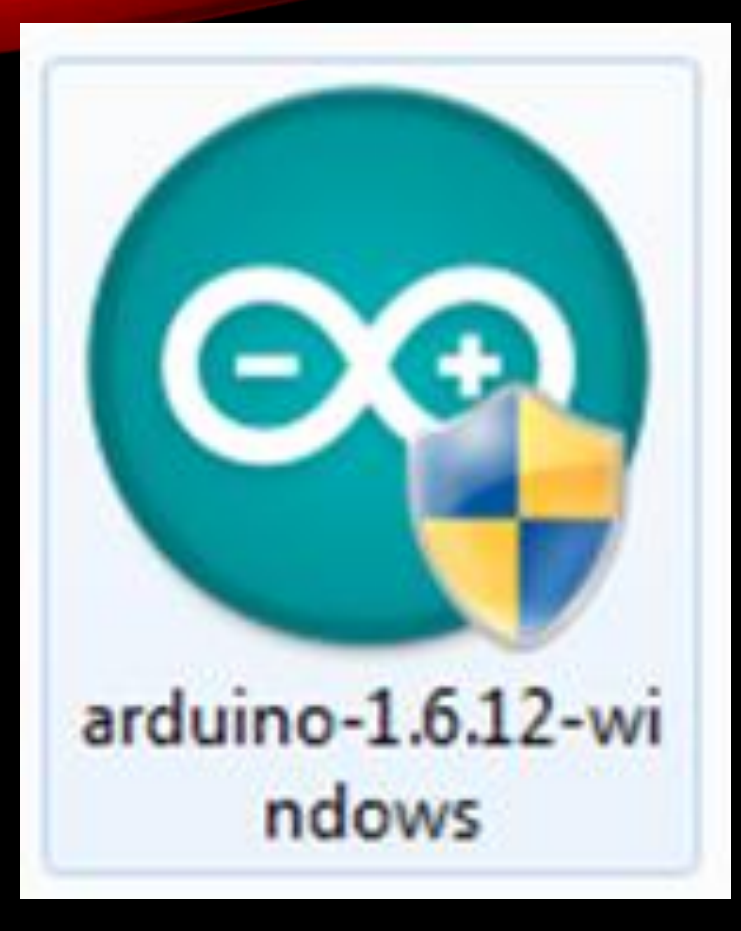

ี เมื่อดาวน์โหลดแล้ว ทำการดับเบิลคลิกที่ไอคอน Arduino-1.8.12-windows

 $\times$ 

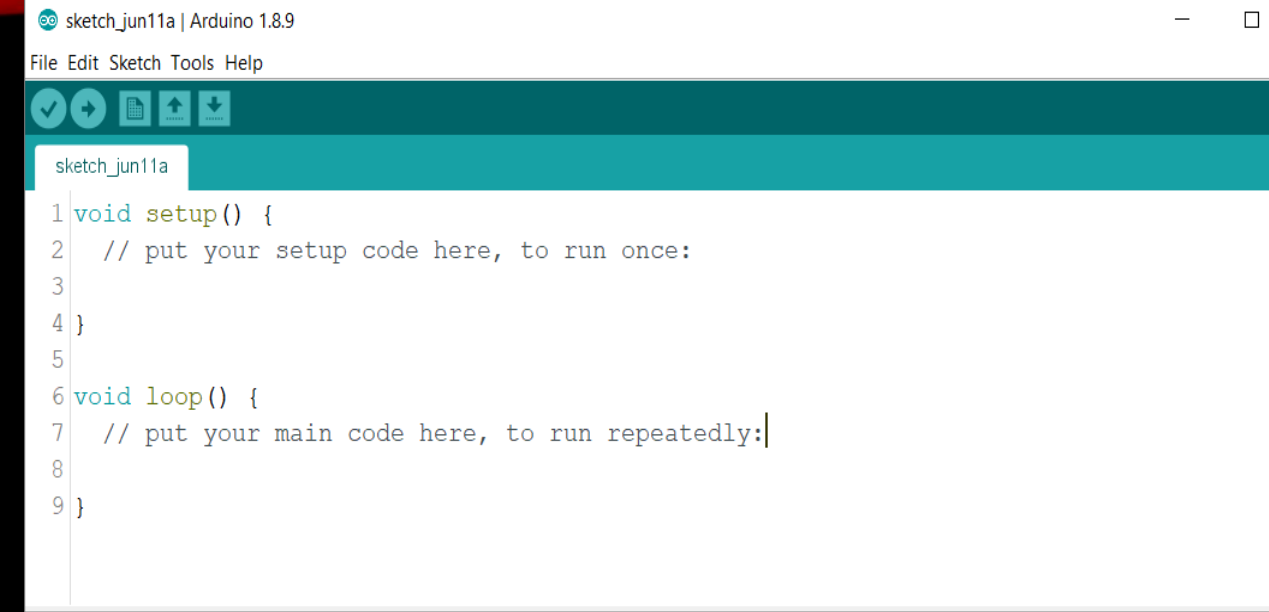

Invalid library found in C:\Program Files (x86)\Arduino\libraries\Adafruit-GFX-Library-mast Invalid library found in C:\Program Files (x86)\Arduino\libraries\Adafruit SSD1306-master: Invalid library found in C:\Program Files (x86)\Arduino\libraries\Adafruit-GFX-Library-mast

เมื่อติดตั้งเสร็จแล้วที่หน้าเดสก์ท็อปมี ไอคอน สามารถคลิกเพื่อเข้าสู่โปรแกรม Arduino (IDE) เวอร์ชั่น 1.8.12 ได้ทันที

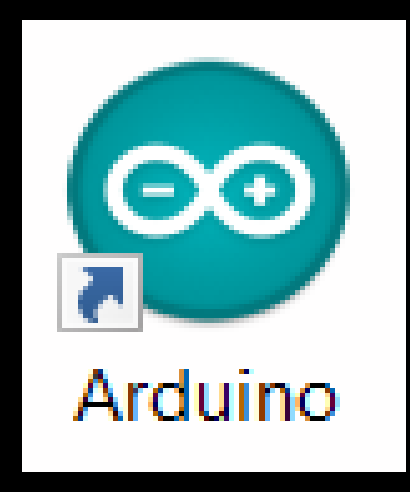

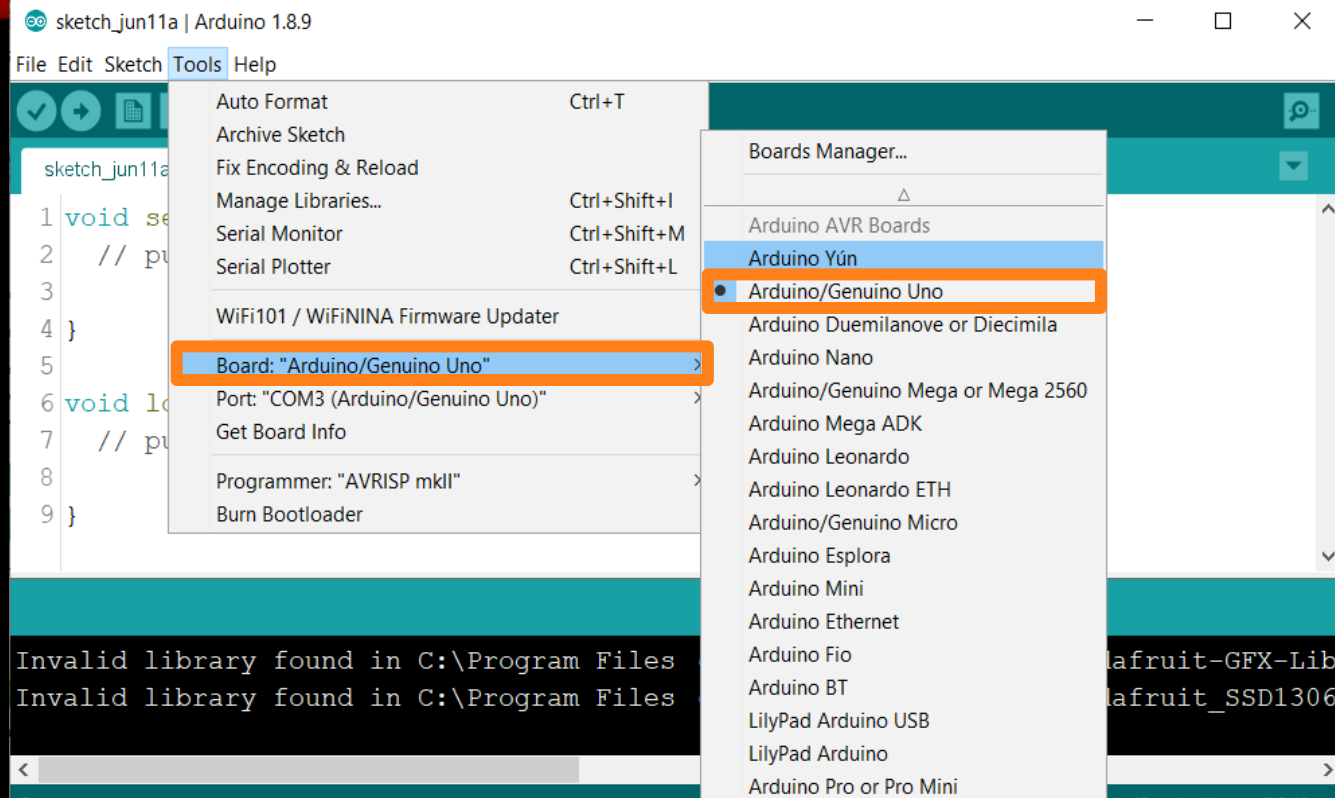

#### คลิกแถบเครื่องมือ Tool แล้วไปที่ Board เลือก "Arduino/Genuino Uno"

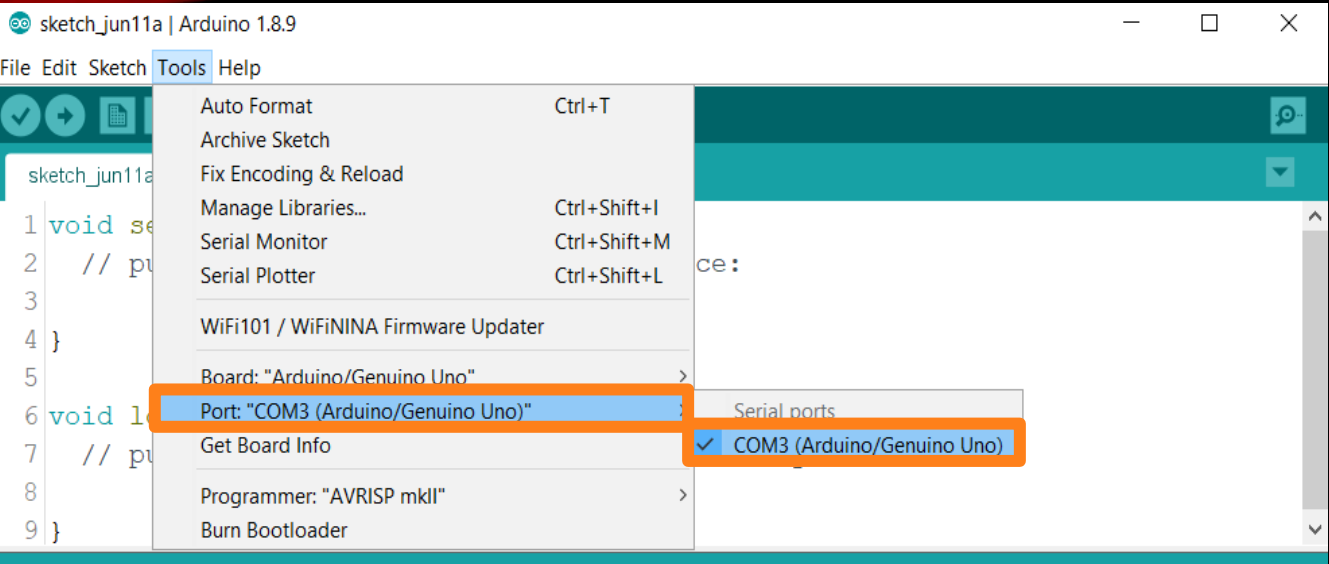

Tnvalid library found in C:\Program Files (x86)\Arduino\libraries\Adafruit-GFX-Lib Invalid library found in C:\Program Files (x86)\Arduino\libraries\Adafruit SSD1306

คลิกแถบเครื่องมือ Tool เพื่อ เลือกไปที่ Port สำหรับติดต่อกับ บอร์ด Arduino Uno

Arduino/Genuino Uno on COM3

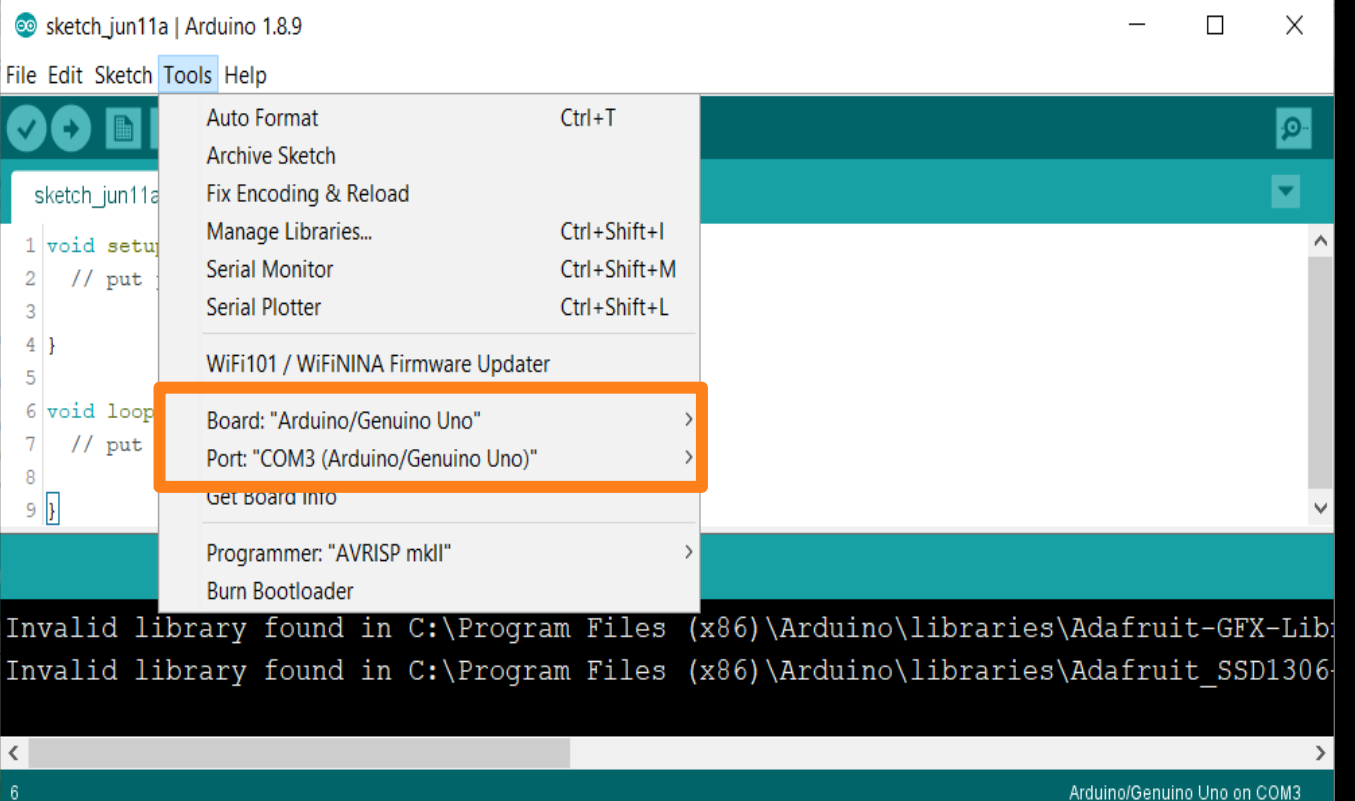

เมื่อท าการเลือกเสร็จแล้วโปรแกรม Arduino (IDE) ถึงสามารถติดต่อระหว่าง โปรแกรมกับบอร์ด Arduino Uno ได้อย่าง สมบูรณ์

#### **ส่วนประกอบของโปรแกรม Arduino (IDE)**

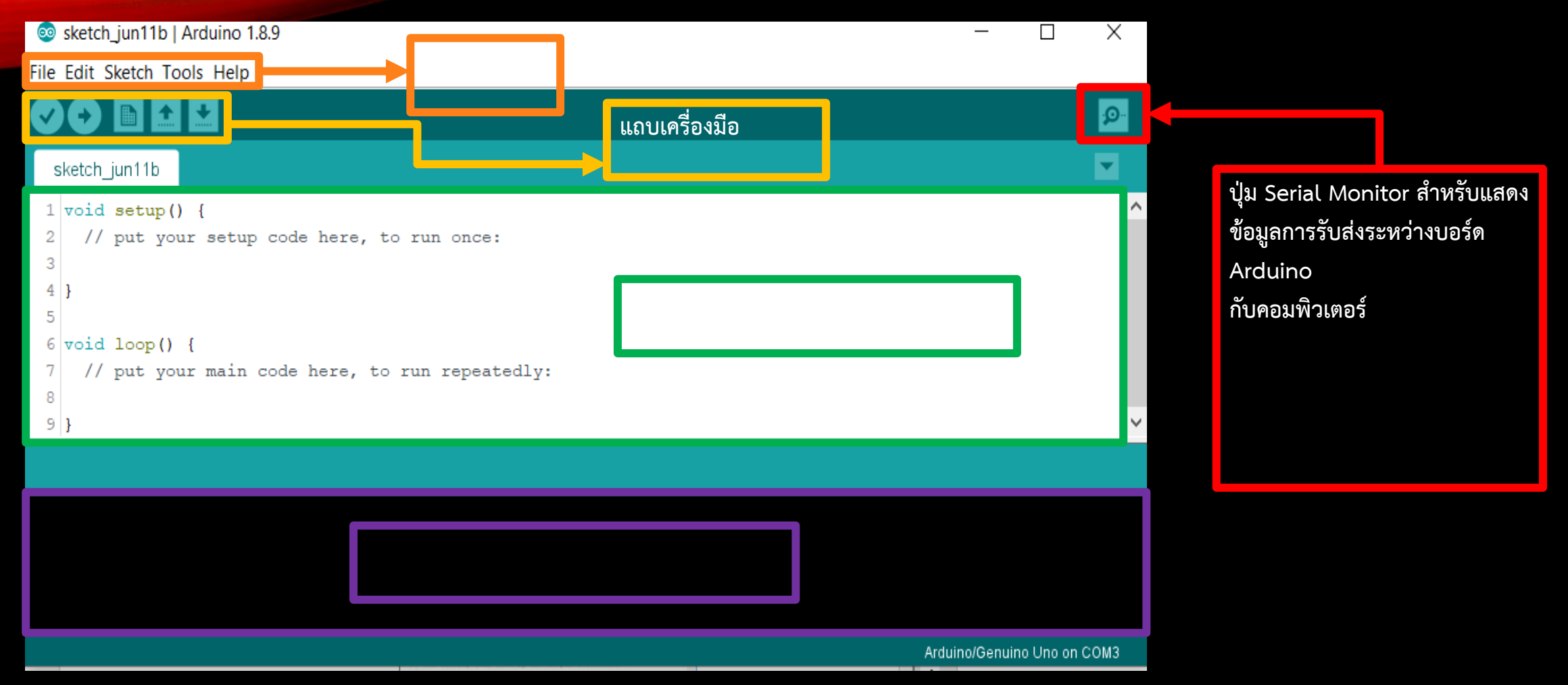

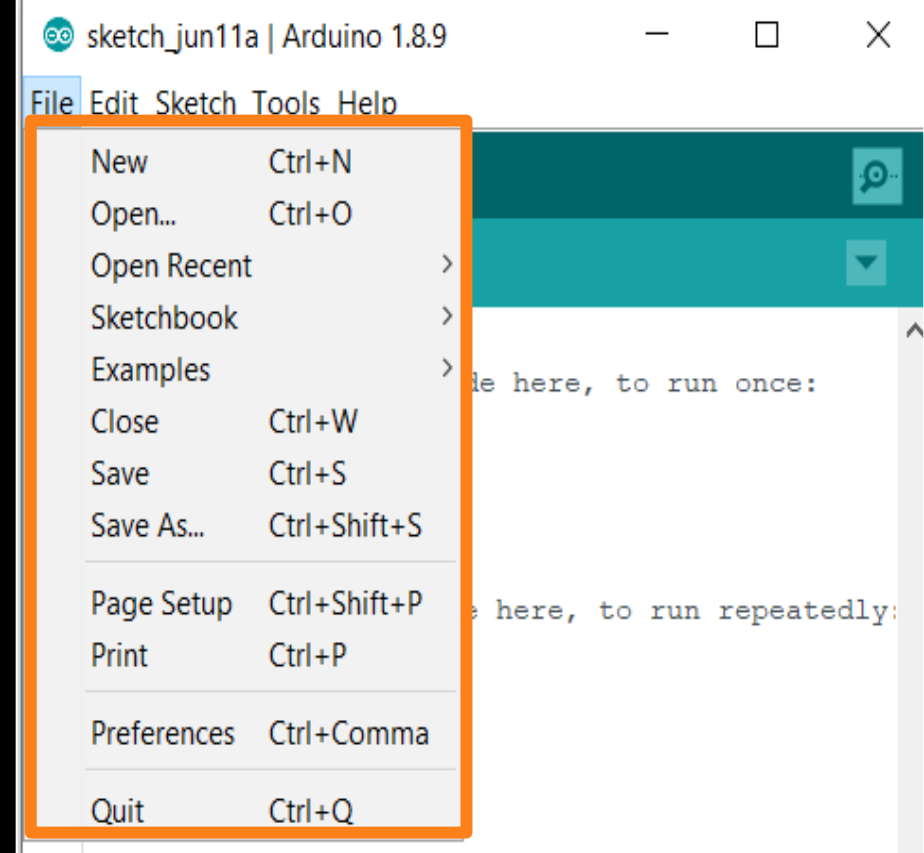

1. New : เป็นแถบสร้างไฟล์ใหม่เพื่อเริ่มการเขียน........กรมใหม่ 2. Open : เป็นแถบเปิดไฟล์งานที่เก็บในโฟลเดอร์ 3. Sketchbook : เป็นแถบเปิดไฟล์งานล่าสุด 4. Example : เป็นแถบในการเลือกเปิดไฟล์ตัวอย่า ที่ขั้นโปรแกรม 5. Close : เป็นแถบปิดไฟล์งานล่าสุด 6. Save : เป็นแถบบันทึกไฟล์งานที่สร้างขึ้นปัจจุบัน 7. Save As : เป็นแถบบันทึกไฟล์งานโดยเปลี่ยนชื่อไฟล์ 8. Page Setup : เป็นแถบตั้งค่าหน้ากระดาษของไฟล์งานปัจจุบัน 9. Print : เป็นแถบสั่งพิมพ์งานออกทางเครื่องพิมพ์ 10. Preference : เป็นแถบกำหนดค่าการทำงานของโปรแกรม 11. Quit : เป็นแถบใช้ออกจากโปรแกรม

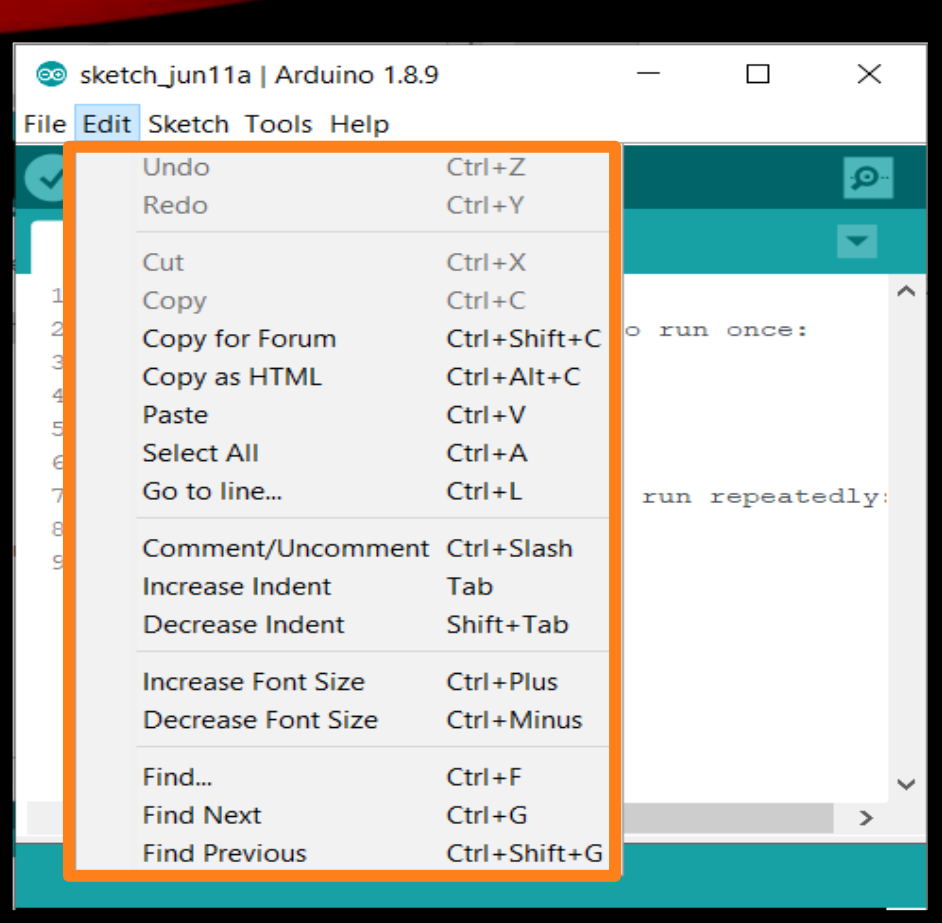

- <sup>1</sup>. Undo : เป็นแถบย้อนกลับไปคําสั่งล่าสุด 2. Redo : เป็นแถบย้อนกลับคืนเมื่อกดแถบ Undo มากเกินไป 3. Cut : เป็นแถบตัดข้อความที่ต้องการคัดลอก 4. Copy : เป็นแถบสําหรับคัดลอกข้อความ 5. Paste : เป็นแถบสําหรับวางข้อความที่ตัดหรือคัดลอกมา 6. Select All : เป็นแถบเลือกข้อความทั้งหมด 7. Comment/UnComment : เป็นแถบสําหรับเติมเครื่องหมาย // เพื่อสร้างหมายเหตุหรือคําอธิบายลงในโปรแกรม 8. Increase Indent : เป็นแถบสำหรับเลื่อนเคอร์เซอร์ 9. Decrease Indent : เป็นแถบสําหรับยกเลิกการเลื่อนเคอร์เซอร์ 10. Find.. : เป็นแถบค้นหา 11. Find Next : เป็นแถบค้นหาต่อไป
- 12. Find Previous : เป็นแถบย้อนกลับการค้นหา

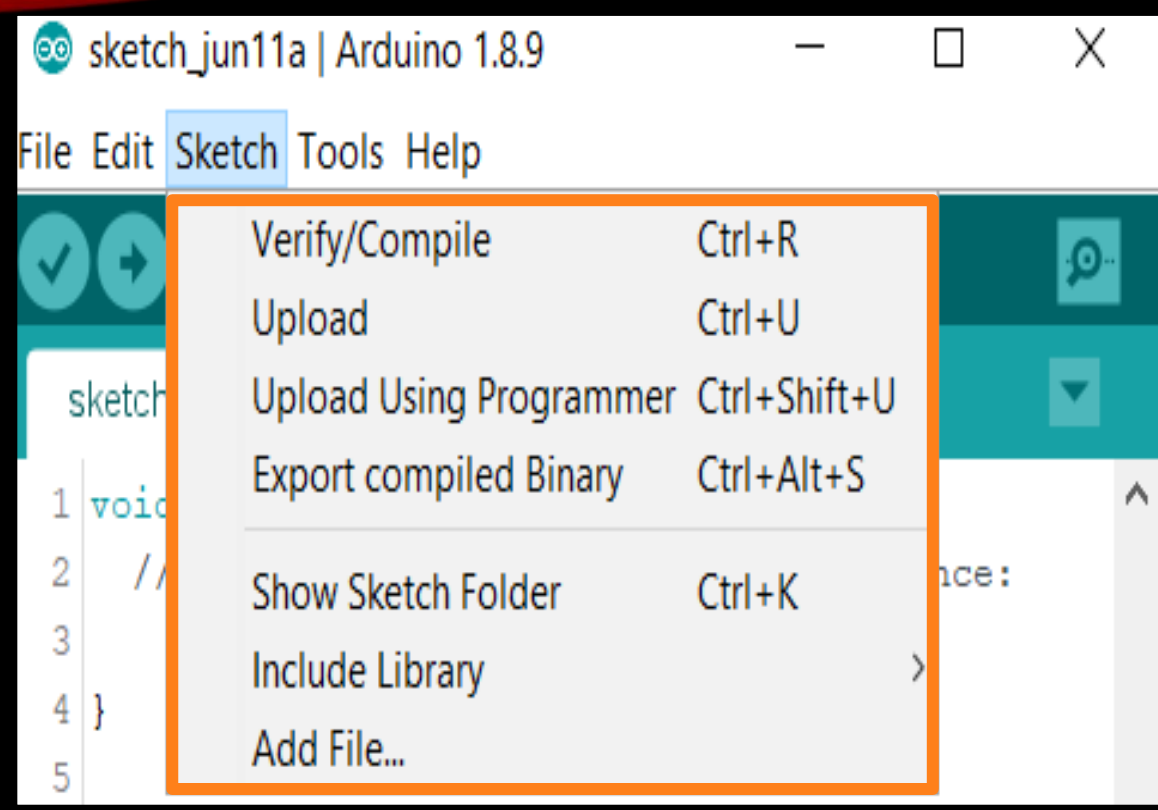

- 1. Verify/Compile : เป็นแถบสําหรับการคอมไพล์โปรแกรม 2. Upload : เป็นแถบสําหรับการอัปโหลดโปรแกรมที่เขียนขึ้นลง บอร์ด Arduino
- 3. Show Sketch folder : เป็นแถบใช้ในการสั่งเปิดโฟลเดอร์ที่ เก็บโปรแกรม
- 4. Import Library : เป็นแถบคําสั่งเรียกใช้ไลบรารีเพิ่มเติม 5. Add File : เป็นแถบเพิ่มไฟล์ให้กับสเกตซ์บุ๊กปัจจุบัน

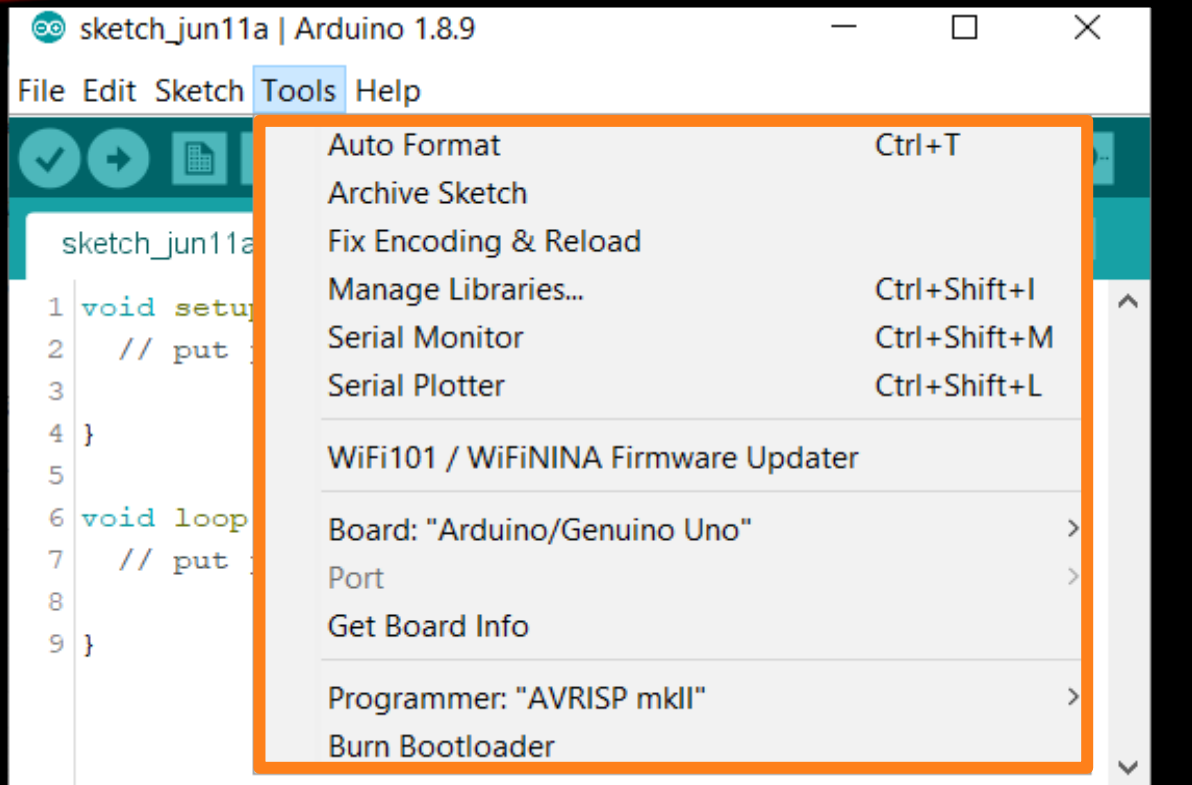

1. Auto Format : เป็นแถบจัดรูปแบบโปรแกรมแบบอัตโนมัติ 2. Archive Sketch : เป็นแถบสั่งบีบอัดไฟล์โปรแกรมทั้งโฟลเดอร์ หลักและโฟลเดอร์ย่อยของไฟล์งาน ปัจจุบันไฟล์ที่สร้างใหม่ให้มีชื่อ เดียวกับไฟล์งานปัจจุบัน 3. Board : เป็นแถบสําหรับเลือกฮาร์ดแวร์ของบอร์ด Arduino 4. Serial Port : เป็นแถบสําหรับเลือกหมายเลขพอร์ตของ คอมพิวเตอร์ ที่ต่อกับบอร์ด Arduino

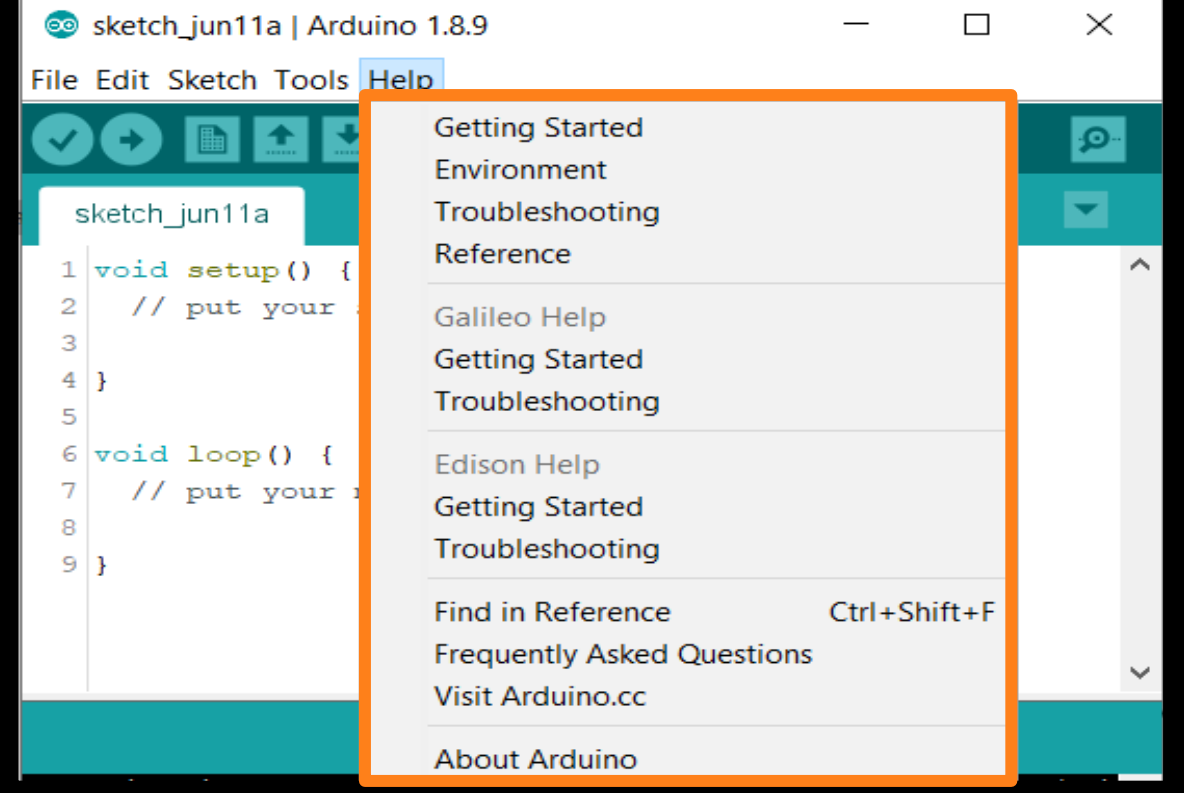

แถบเครื่องมือตัวช่วย (Help) ถ้าต้องการความช่วยเหลือหรือ ข้อมูลที่เกี่ยวข้องกับโปรแกรมให้เลือกเมนูนี้ และเลือกแถบเมนูย่อย ของโปรแกรม ทําให้โปรแกรมเปิดไฟล์เว็บเพจที่เกี่ยวข้องกับหัวข้อ นั้นที่เลือก

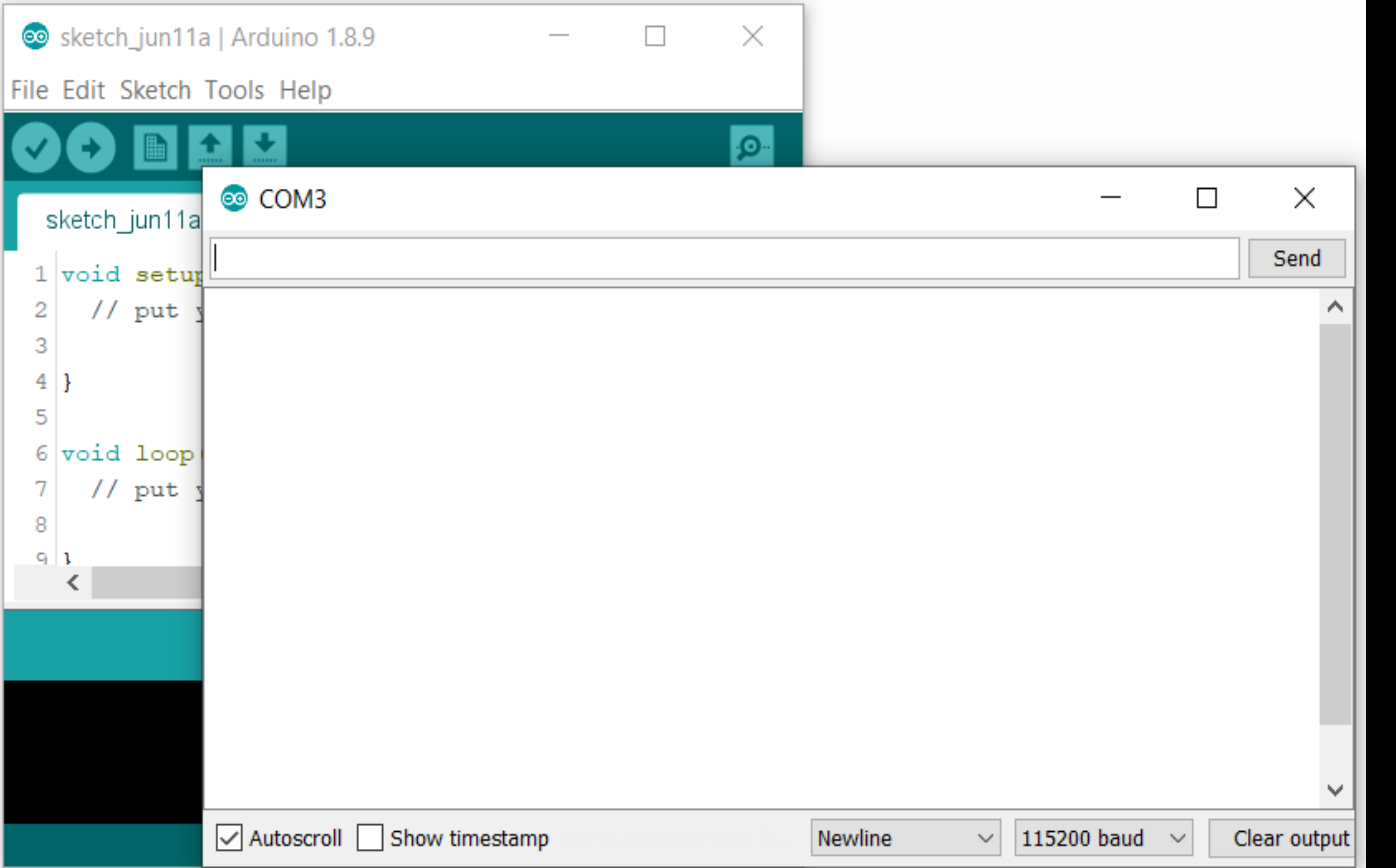

ปุ่ม Serial Monitor เป็นปุ่มสำหรับการ ติดต่อสื่อสารบอร์ด Arduino กับคอมพิวเตอร์ เมื่อ คลิกปุ่มนี้คอมพิวเตอร์ท าการเปิดหน้าต่างใหม่ ขึ้นมา แล้วนำค่าในการรับส่งข้อมูลมาแสดง ที่ หน้าต่างที่เปิดขึ้นนี้

#### **การเขียนโปรแกรมและการอัปโหลดโปรแกรม**

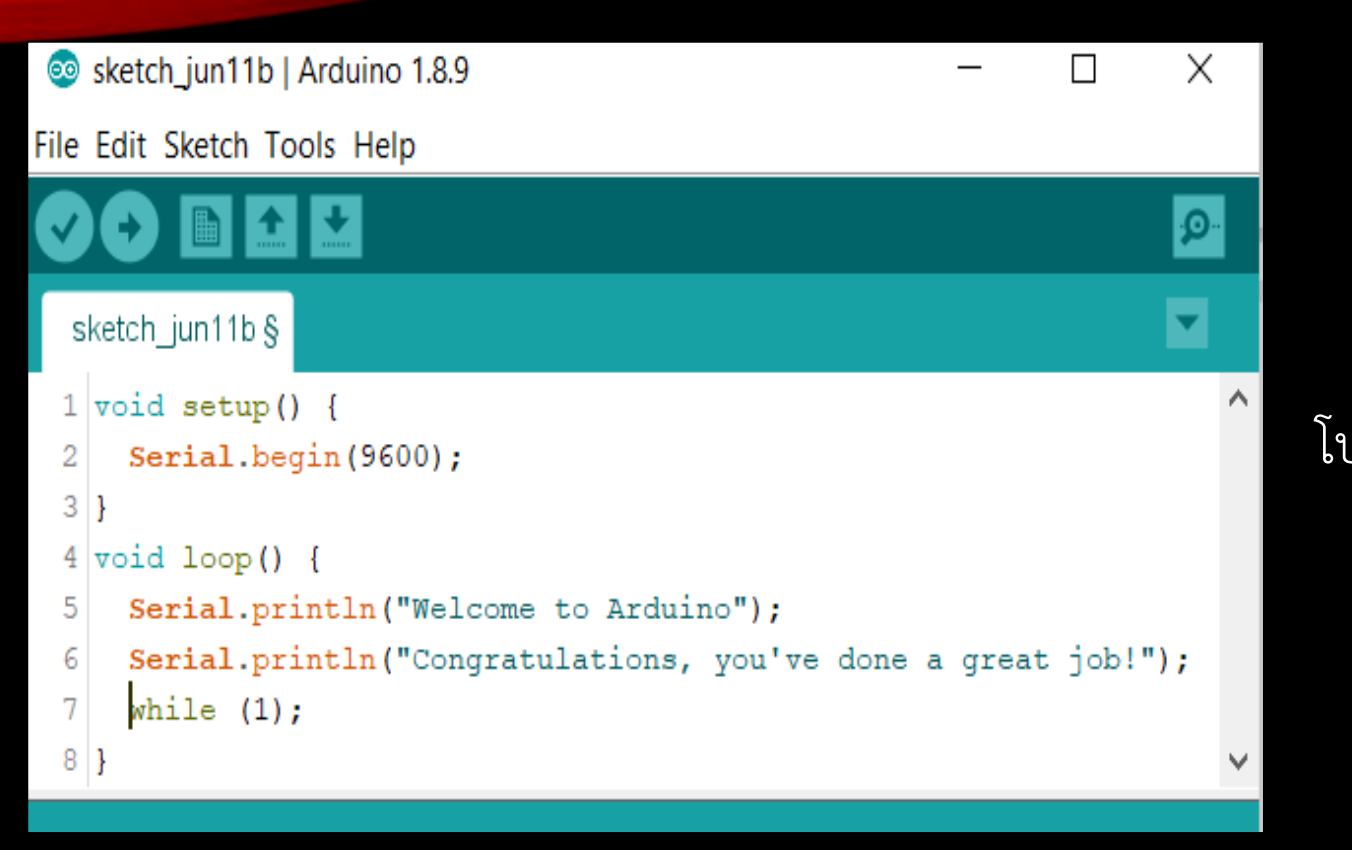

1. ทำการเขียนโปรแกรมเพื่อทดสอบการทำงานลงใน โปรแกรม Arduino (IDE)

#### **การเขียนโปรแกรมและการอัปโหลดโปรแกรม**

Sketch\_jun11b | Arduino 1.8.9 X File Edit Sketch Tools Help ٠Ø٠

2. เมื่อเขียนโปรแกรมเสร็จเรียบร้อยแล้วให้ทำการคอมไพล์โปรแกรม โดยคลิกปุ่มเครื่องหมายถูก หรือคลิกที่เมนู Sketch คลิกเลือก Verify/Compile หรือกดปุ่ม Ctrl + R เพื่อตรวจสอบว่าโปรแกรมที่เขียนมี ข้อผิดพลาดหรือไม่

#### Done compiling Sketch uses 1570 bytes (4%) of program storage space. Maximum is 32  $\land$ Global variables use 248 bytes (12%) of dynamic memory, leaving 180

3. เมื่อเขียนโปรแกรมถูกต้อง โปรแกรมแสดงข้อความว่า Done Compiling

#### **การเขียนโปรแกรมและการอัปโหลดโปรแกรม**

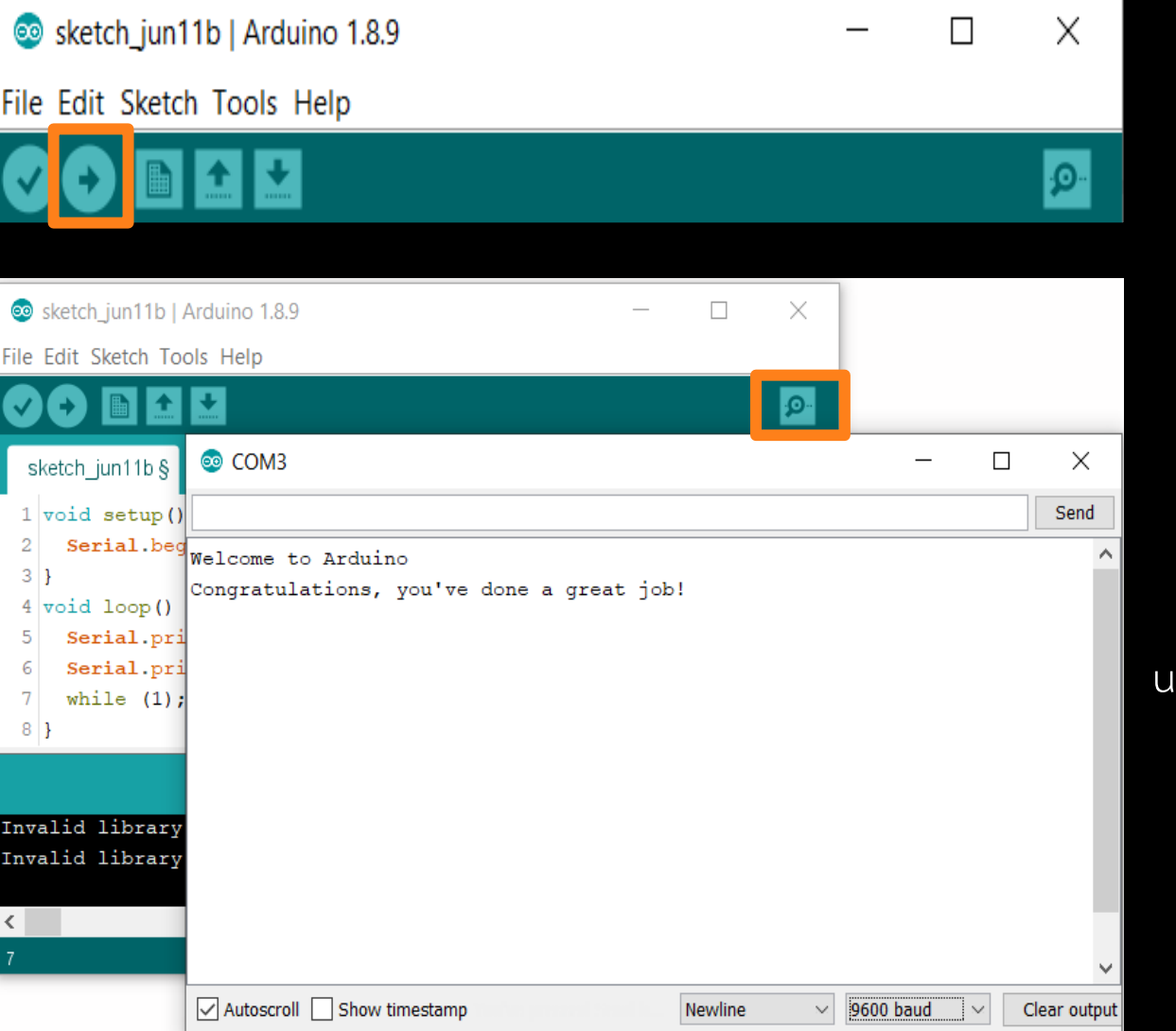

4. จากนั้นทำการอัปโหลดโปรแกรมที่คอมไพล์เรียบร้อยแล้ว โดยการ กดที่ปุ่ม Upload

5. เมื่อทำการอัปโหลดเสร็จเรียบร้อยแล้ว โปรแกรมจะแสดงว่า Done uploading จากนั้นกดปุ่ม Serial Monitor

#### **แบบฝึกหัดท้ายหน่วยที่ 2**

1. จงบอกส่วนประกอบและแถบเครื่องมือของโปรแกรม Arduino (IDE) 2. จงบอกขั้นตอนการเขียนโปรแกรมและอัปโหลดโปรแกรม

**\*\*\*ส่งก่อนหมดคาบ\*\*\***